## MTH 337. Differential Equations The Quick Start Guide for SageMathCloud

Thomas W. Judson Department of Mathematics and Statistics Stephen F. Austin State University

January 11, 2017

## SageMathCloud Basics

1. Visit [http://cloud.sagemath.com.](http://cloud.sagemath.com) You will see a screen where you can create an account:

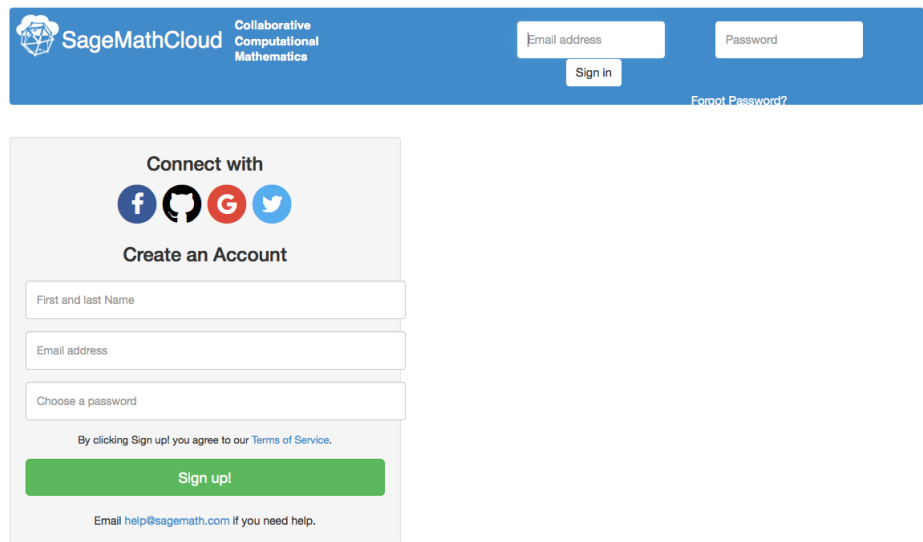

Fill out the form, using a real e-mail address, and you have an account. Please use your SFA email address.

2. You will be taken to a screen where you see a list of projects (currently empty):

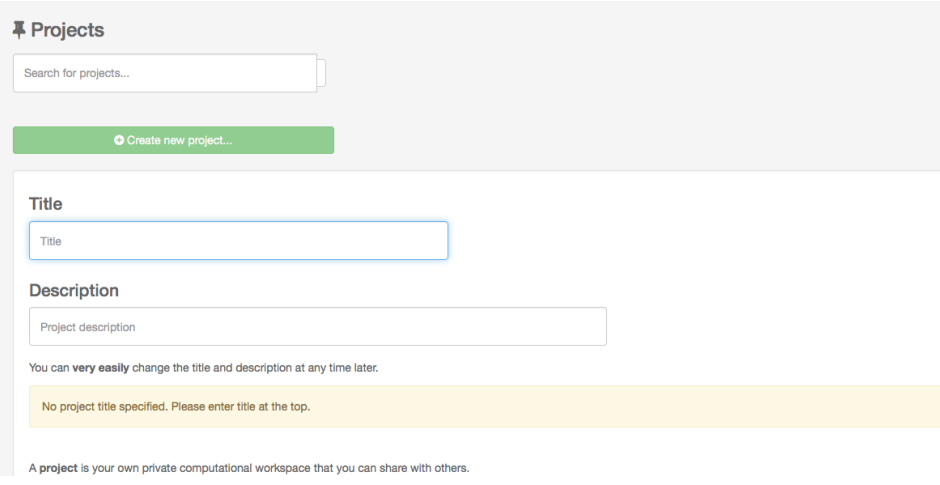

Click "New project." Give it a title and description.

3. Back in the projects list, click on your project name:

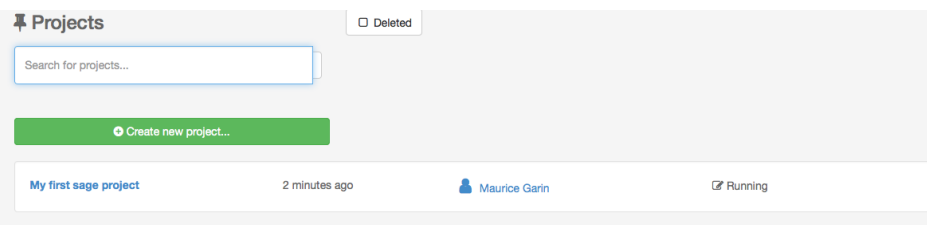

4. Next, add a new worksheet: click "Create or upload files:"

Give it a name (like "Sage Demo") and choose "SageMath Worksheet:"

## + Create a new file or directory

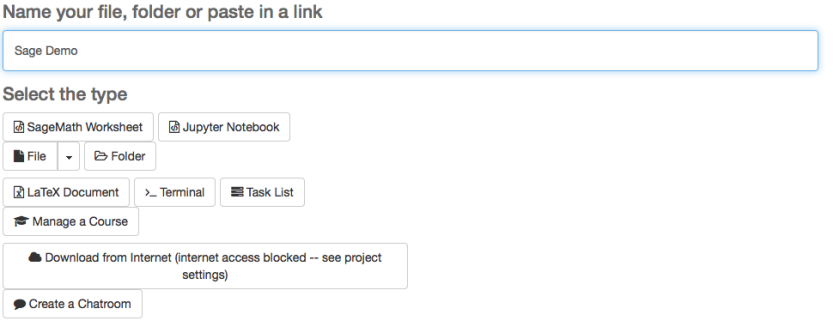

5. Now were in a Sage worksheet; your screen should look like this:

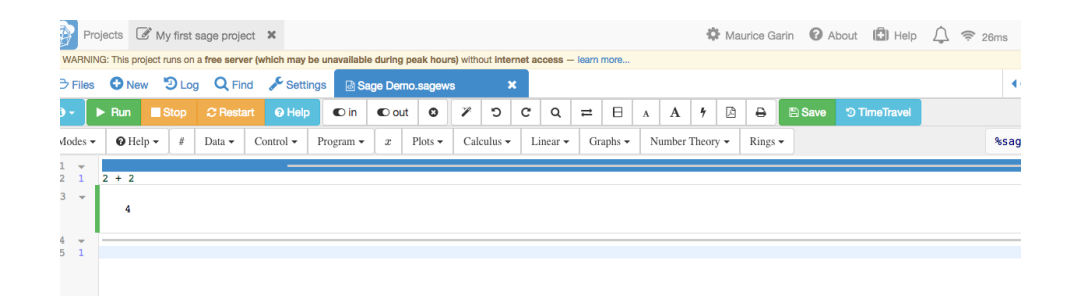

Type "2+2" and press Shift-Return. (That is, hold down the Shift key and press Return.) Sage should compute "4" for you:

6. Okay, not so impressive so far. The worksheet has some menus to help you get started with Sage syntax. Lets try graphing a function. From the Plots menu select "Function."

Then press shift-return. You should see a plot of the function. Play around with the function, and press shift-return to get a new plot. Sage can also do 3D plotting; see the screenshot.

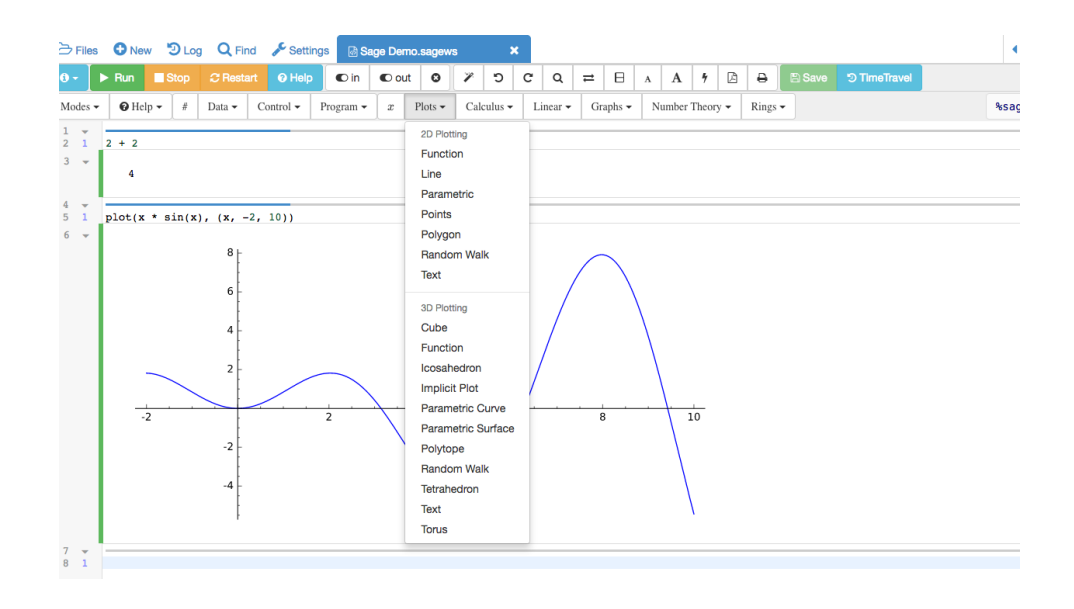

## Final Notes

- SageMathCloud works best in Google Chrome. Safari also works but there are issues with Firefox. Avoid Internet Explorer.
- Try some other computations and hand in a printout of your Sage worksheet. This will be your "first" Sage project for MTH 337.